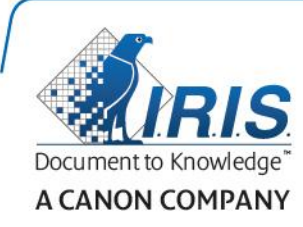

# IRISPen Air 7

Stručná uživatelská příručka

(iOS)

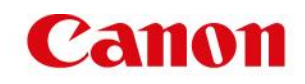

Tato stručná uživatelská příručka vám pomůže začít používat produkt IRISPen™ Air 7. Přečtěte si tuto příručku před zahájením práce s tímto skenerem a jeho softwarem. Všechny informace se mohou změnit bez předchozího oznámení.

## **Obsah**

- **[1. Úvod](#page-1-0)**
- **[2. Instalace aplikace IRISPen](#page-2-0)<sup>™</sup>**
- **[3. Rychlé nastavení pera IRISPen](#page-3-0)™**
- **[4. Skenování](#page-5-0)**
- **[5. Řešení problémů](#page-6-0)**

# <span id="page-1-0"></span>**1. Úvod**

IRISPen™ Air 7 je inteligentní bezdrátové skenovací pero, které vám umožňuje skenovat řádky textu do aplikace IRISPen<sup>™</sup> ve vašem zařízení se systémem iOS. V této aplikaci lze naskenovaný text upravit, přeložit, přečíst a sdílet prostřednictvím vašich oblíbených účtů cloudových služeb.

Díky technologii OCR (Optical Character Recognition – optické rozpoznávání znaků) od společnosti I.R.I.S. pero IRISPen™ Air 7 rozpoznává v režimu online 130 jazyků. Při používání pera IRISPen™ v režimu offline je podporováno 45 jazyků.

Aplikace také může naskenovaný text automaticky přeložit a nahlas přečíst.

Pomocí pera IRISPen™ Air 7 lze skenovat jen jednotlivé řádky.

### **Dříve, než začnete:**

Nechejte skener IRISPen™ nabíjet 5 hodin. Připojte skener IRISPen™ k počítači pomocí dodávaného kabelu USB a zapněte počítač nebo skener zapojte do elektrické zásuvky. Během dobíjení pomalu bliká zelený indikátor baterie. Když tento indikátor trvale svítí, baterie je plně nabitá.

**Poznámka**: Baterie vydrží přibližně 4 hodiny používání. Když je baterie téměř vybitá, indikátor baterie začne rychle blikat. Doba nabíjení je přibližně 2,5 hodiny. Stav baterie se rovněž znázorňuje v aplikaci IRISPen<sup>™</sup>.

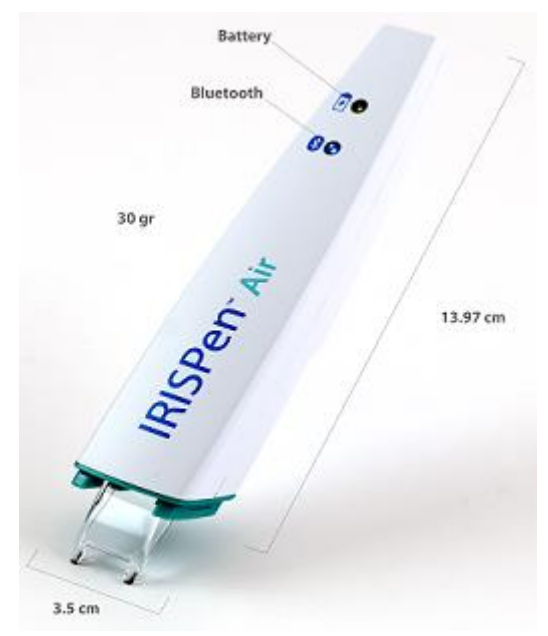

## <span id="page-2-0"></span>**2. Instalace aplikace IRISPenTM**

**Důležité**: Instalace aplikace IRISPen™ vyžaduje bezdrátové připojení k internetu.

- V zařízení se systémem iOS otevřete službu **App Store**.
- Vyhledejte aplikaci **IRISPen<sup>™</sup> Air 7** a nainstalujte ji.
- Postupujte při tom podle pokynů na obrazovce.
- Po nainstalování aplikace ji otevřete a klepněte na tlačítko **Spustit**.
- Zapněte pero stisknutím skenovací špičky po dobu 3 sekund, jak je znázorněno na obrazovce. Modrý indikátor Bluetooth na peru začne pomalu blikat.

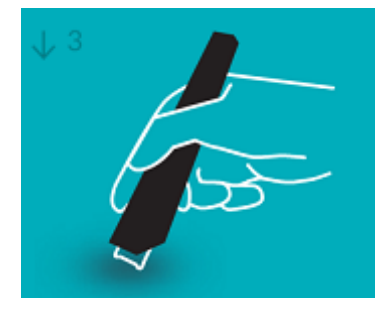

Klepněte na položku **Připojit**.

**Důležité**: Pokud v zařízení není povoleno rozhraní Bluetooth, zobrazí se výzva k jeho zapnutí. Klepněte na položku **Nastavení** a povolte rozhraní Bluetooth.

- Vraťte se do aplikace IRISPen<sup> $m$ </sup>.
- Po rozpoznání skeneru se na obrazovce zobrazí jeho název.

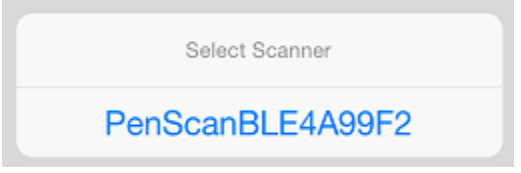

- Klepnutím na položku **Vybrat skener** spárujte skener se zařízením.
- Po úspěšném spárování se zobrazí zpráva.

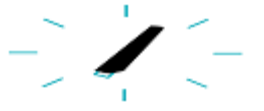

Připojení může trvat delší dobu.

V případě, že je pero IRISPen™ připojeno, ale nezobrazuje se na vašem zařízení, ověřte, zda není připojeno k jinému zařízení v blízkosti. V případě potřeby postupujte podle pokynů v části **[Řešení problémů](#page-6-0)**.

 Klepnutím na tlačítko **Další** v pravém dolním rohu obrazovky pokračujte na obrazovku **Rychlé nastavení**.

Poznámka: Příště stačí jen spustit aplikaci a zapnout pero IRISPen<sup>™</sup>.

# <span id="page-3-0"></span>**3. Rychlé nastavení pera IRISPen™**

Při prvním spuštění aplikace se zobrazí obrazovka **Rychlé nastavení**.

Na obrazovce Rychlé nastavení můžete vybrat tyto možnosti:

- **Skenovací ruka:**
	- Chcete-li skenovat řádky zleva doprava, vyberte možnost **Pravá ruka**.
	- Chcete-li skenovat řádky zprava doleva, vyberte možnost **Levá ruka**.
- **Vstupní jazyk**
	- V režimu online pero IRISPen™ podporuje 130 jazyků. V režimu offline jich podporuje 45.
- **Režim online** / **offline**
	- Povolením možnosti **Připojit ke službě IRISPen<sup>™</sup> Air 7 Cloud** aktivujte režim online. Pokud tuto možnost zakážete, budete pracovat v režimu offline.

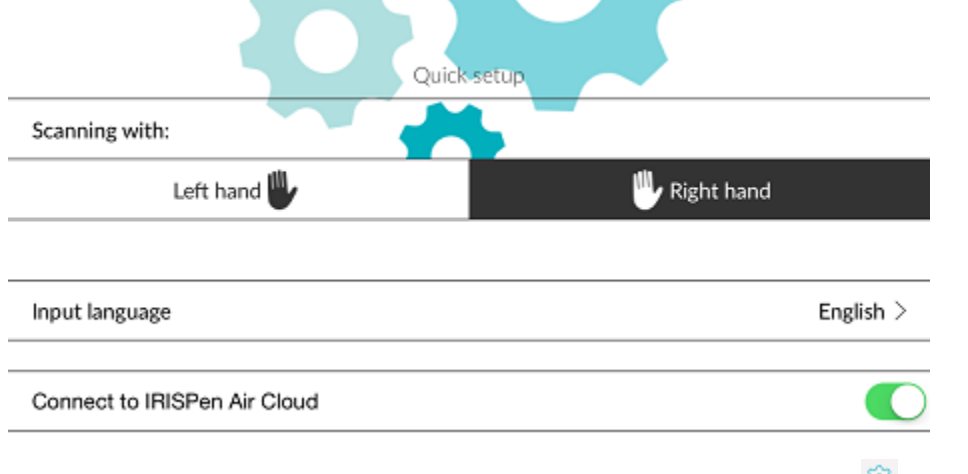

Tato nastavení můžete později vyvolat klepnutím na ikonu Nastavení (<sup>193</sup>) v levém dolním rohu obrazovky.

#### **Tipy ke skenování**

Klepněte na položku **Pokračovat k tipům ke skenování**.

Při skenování textu držte pero svisle. *Neskenujte* pod úhlem 45 stupňů nebo méně.

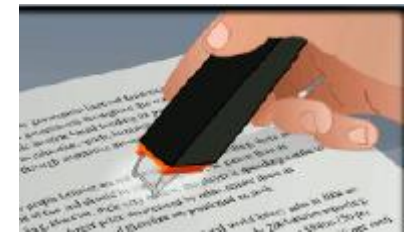

- Dbejte, aby se při skenování oba ostré konce špičky skeneru neustále dotýkaly stránky.
- Skenujte jeden řádek textu po druhém. Dbejte, aby se řádek nacházel přibližně uprostřed obou špiček skeneru.

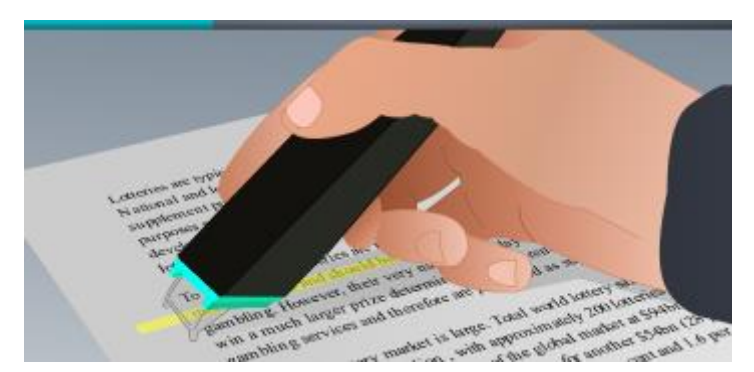

- Neskenujte příliš pomalu. Perem IRISPen<sup>™</sup> táhněte plynulým, nepřerušovaným pohybem.
- Na pero příliš netlačte. V opačném případě by při skenování docházelo k trhanému, nerovnoměrnému pohybu.

## **Nacvičte si skenování**

Klepněte na položku **Vyzkoušejte to** a nacvičte si skenování.

Po dokončení klepněte na tlačítko **Přeskočit**.

Budete-li chtít znovu zobrazit **Tipy ke skenování** nebo nabídku **Nacvičit**, klepněte na ikonu Nastavení ( ) v levém dolním rohu obrazovky a vyberte položku **Tipy ke skenování** nebo **Nacvičit.**

## <span id="page-5-0"></span>**4. Skenování**

V této části vysvětlíme různé možnosti skenování pomocí pera IRISPen™.

Klepnutím na tlačítko **Nový** vytvořte nový dokument.

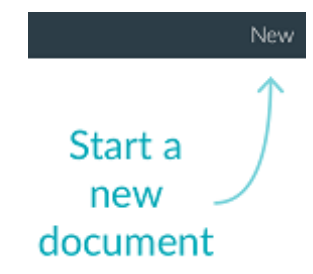

Nový dokument má vždy název **bez názvu**. Chcete-li jej přejmenovat, klepněte na název a zadejte požadovaný název.

- Na obrazovce se nyní zobrazuje zpráva **Připraveno ke skenování**.
- Táhněte perem po řádku textu, jak je vysvětleno v části [Rychlé nastavení.](#page-3-0)
	- Naskenovaný text se objeví v aplikaci. Do dokumentu můžete přidávat další řádky, dokud nebude plný.

Řádky je stále nutné skenovat jeden po druhém.

**Tip:** Chcete-li vložit naskenovaný text na nový řádek, po naskenování řádku klikněte perem.

 Výsledky skenování lze v případě potřeby ručně upravit. Pokud to chcete provést, klepněte na text a upravte jej.

K dispozici jsou i standardní možnosti Vyjmout, Kopírovat a Vložit. Po dokončení úprav textu klepněte na tlačítko **Uložit**.

### **Čtení textu nahlas**

Chcete-li přečíst text nahlas, klepněte na ikonu nabídky ( ) a vyberte příkaz **Přečíst**.

#### **Překlad textu**

Chcete-li naskenovaný text přeložit, klepněte na ikonu Přeložit ( $\frac{2}{12}$ ).

Klepněte na ikonu se šipkou a vyberte v seznamu požadovaný jazyk. Text bude ihned přeložen.

**Poznámka**: Jazyk nalevo nelze změnit. Jedná se o vstupní jazyk, který jste vybrali během

[rychlého nastavení.](#page-3-0) Chcete-li vybrat jiný vstupní jazyk, přejděte do nabídky Nastavení ( $\frac{1}{2}$ ). Potom v aplikaci vytvořte nový dokument.

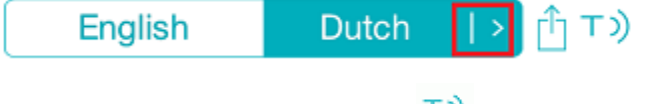

Chcete-li přeložený text přečíst, klepněte na ikonu Přečíst ( $\overline{1}$ ).

Chcete-li přeložený text sdílet, klepněte na ikonu Sdílet ( $\frac{1}{\Box}$ ).

### **Uložení a sdílení naskenovaného textu**

Chcete-li naskenovaný text sdílet, klepněte na ikonu nabídky ( ). Potom vyberte položku **Sdílet**. Zobrazí se účty cloudových služeb, jež jsou nakonfigurovány v zařízení. Vyberte požadovanou cílovou službu.

## Sharing a document:

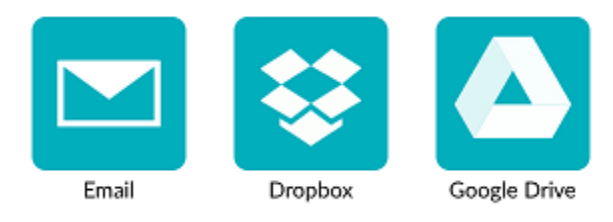

#### **Návrat na hlavní obrazovku**

Chcete-li se vrátit na hlavní obrazovku, klepněte na šipku doleva  $\left(\frac{\langle \cdot \rangle}{\langle \cdot \rangle}\right)$ .

Na hlavní obrazovce jsou k dispozici tyto možnosti:

- Zobrazuje se přehled všech dokumentů a počet skenů, které obsahují.
- Můžete odeslat více dokumentů najednou. Chcete-li to provést, klepněte na ikonu Sdílet ( ), vyberte dokumenty, které chcete odeslat, a klepněte na tlačítko **Další**.
- Pomocí funkce **Hledat** můžete vyhledávat dokumenty.
- Klepnutím na tlačítko **Nový** lze přidat nový dokument.
- Lze přejít do nabídky Nastavení.
- Lze zkontrolovat stav baterie.

### **Vypnutí pera IRISPen<sup>™</sup>**

Chcete-li pero IRISPen<sup>M</sup> vypnout, třikrát rychle za sebou klikněte skenovací špičkou o povrch. **Poznámka:** Po 12 minutách nečinnosti se pero IRISPen<sup>™</sup> automaticky vypne.

# <span id="page-6-0"></span>**5. Řešení problémů**

V případě, že při používání pera IRISPen<sup>™</sup> Air 7 budete mít potíže, klepněte na ikonu Nastavení (<sup>{©}</sup>) v levém dolním rohu obrazovky. Pak přejděte dolů a klepněte na položku **Nápověda a podpora**.

**Tip**: Seznam kompatibilních zařízení naleznete na webu společnosti I.R.I.S.: **<http://www.irislink.com/support/IRISPenAir7>**, kde klikněte na položku **Compatibility** (Kompatibilita).